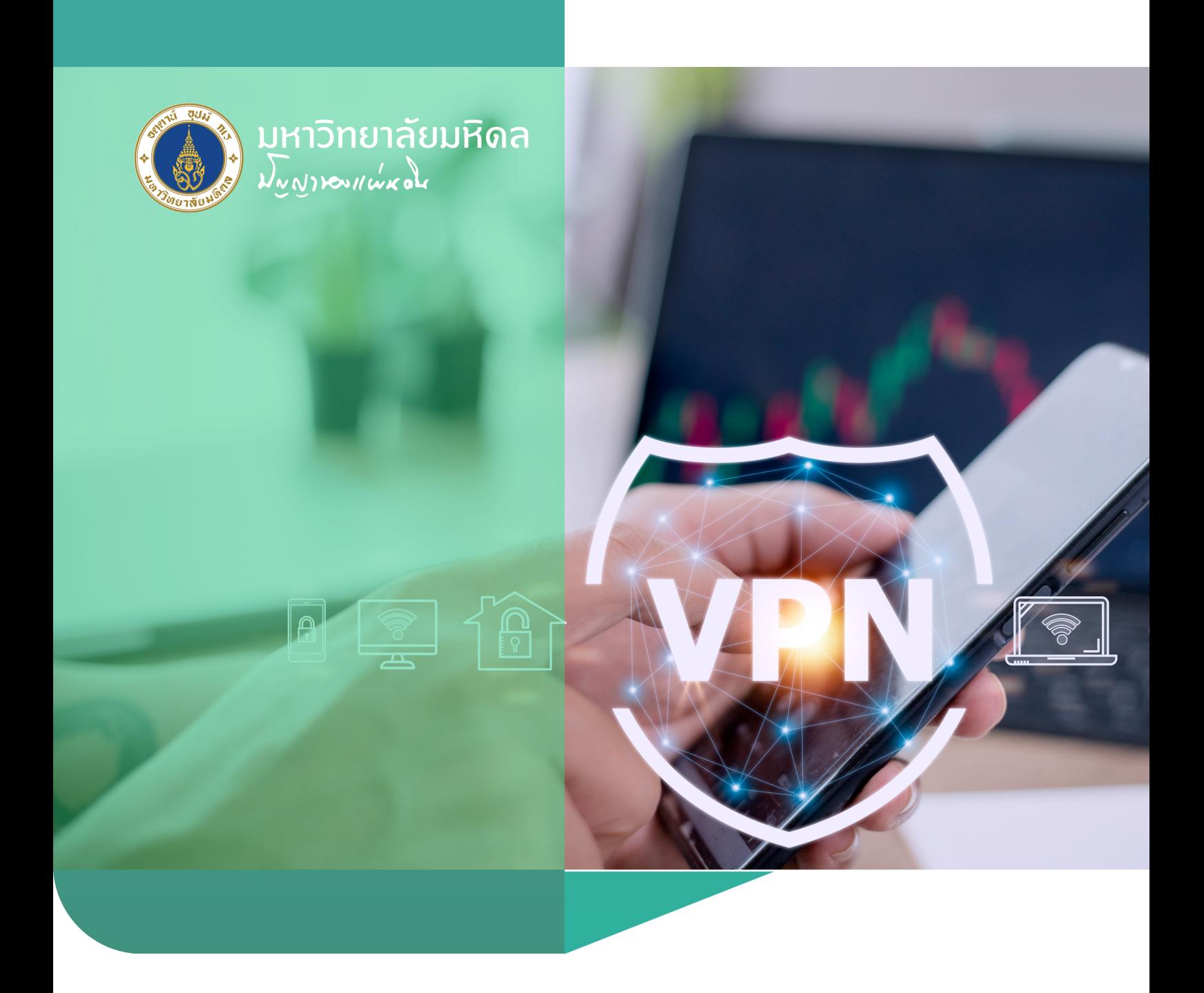

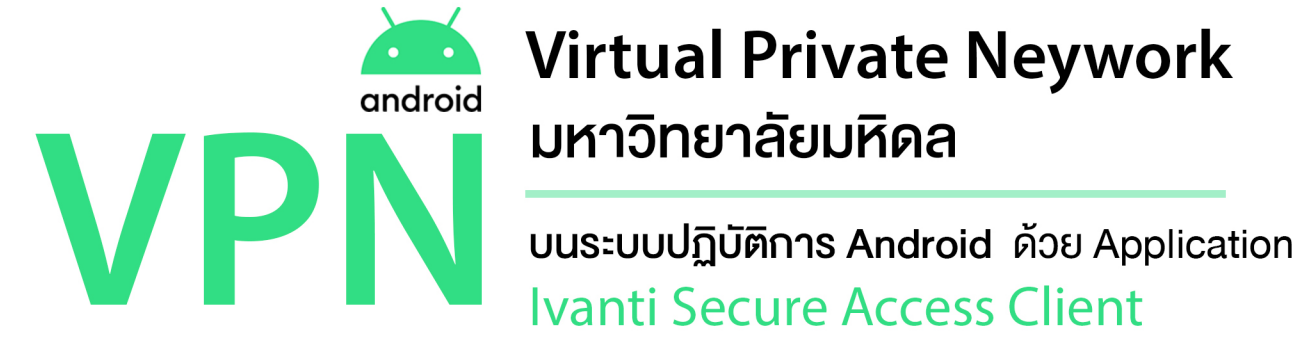

# **Virtual Private Neywork**

**Ivanti Secure Access Client** 

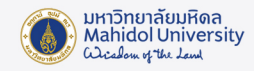

## คู่มือการติดตั้งและใช้งาน

# Virtual Private Network (VPN) มหาวิทยาลัยมหิดล บนระบบ Android ด้วย Application Ivanti Secure Access Client

VPN ย่อมาจากคำ ว่า "Virtual Private Network" คือ เครือข่ายเสมือนส่วนตัว ที่ทํางานโดยใช้ โครงสร้างของเครือข่ายสาธารณะ โดยสามารถเชื่อมต่อจากที่ใดก็ได้ในโลก เพื่อเข้าใช้งานทรัพยากรต่างๆ บนเครือข่ายโดยเปรียบเสมือนผู้ใช้กําลังใช้งานอยู่ภายในเครือข่ายนั้นๆ รวมถึงมีการรักษาความปลอดภัย ในการเข้ารหัสข้อมูลก่อนส่งเพื่อให้ข้อมูลมีความปลอดภัย ปกติแล้ว VPN ถูกนํามาใช้กับองค์กรขนาดใหญ่ ที่มีสาขาอยู่ตามที่ต่างๆและต้องการต่อเชื่อมเข้าหากันโดยยังคงสามารถรักษาเครือข่ายให้ใช้ได้เฉพาะคน ภายในองค์กรหรือคนที่เกี่ยวข้องด้วย

VPN เป็นบริการที่มหาวิทยาลัยมหิดลให้บริการแก่อาจารย์, บุคลากร และนักศึกษาของมหาวิทยาลัย

ทำ ให้สามารถเข้าสู่เครือข่ายสื่อสารหลักของ มหาวิทยาลัย (MUC-Net) จากที่บ้านหรือที่อื่นๆ ภายนอกมหาวิทยาลัยได้ เพื่อใช้บริการระบบ สารสนเทศเพื่อการเรียนการสอน, การวิจัยของ มหาวิทยาลัย เช่น e-Journal, ระบบสารสนเทศ เพื่อสนับสนุนงานบริหาร เช่น MUSIS และ MU-ERP เป็นต้น โดยความเร็วที่เข้าใช้งานนั้นขึ้นอยู่ กับผู้ให้บริการ Internet ณ จุดที่ผู้ใช้ใช้บริการ ADSL

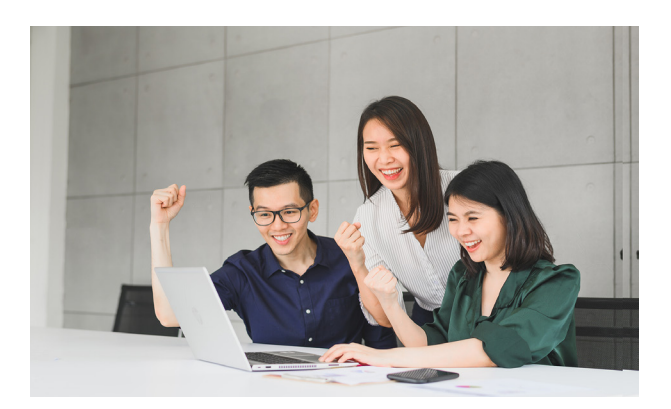

อาจารย์ บุคลากร และนักศึกษาของมหาวิทยาลัยที่ต้องการใช้งาน VPN บน Mobile Device ที่ใช้ ระบบปฏิบัติการ Android จะต้องดาวน์โหลดและติดตั้ง Application Ivanti Secure Access Client เพื่อใช้สำ หรับเชื่อมต่อระบบ VPN และโดยใช้ Internet Account สำ หรับการใช้งานระบบเครือข่ายสื่อสารของ มหาวิทยาลัยมหิดล เพื่อใช้ในการล็อกอิน

#### วิธีการติดตั้ง Application Ivanti Secure Access Client

- 1. เปิด Google Play Store
- 2. พิมพ์ คำ ว่า "Ivanti Secure Access Client" ที่ช่องค้นหา ดังภาพประกอบที่ 1.1

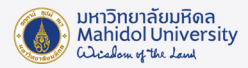

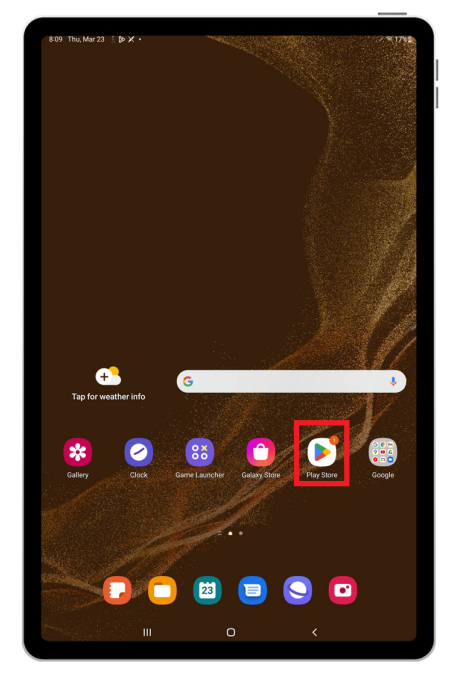

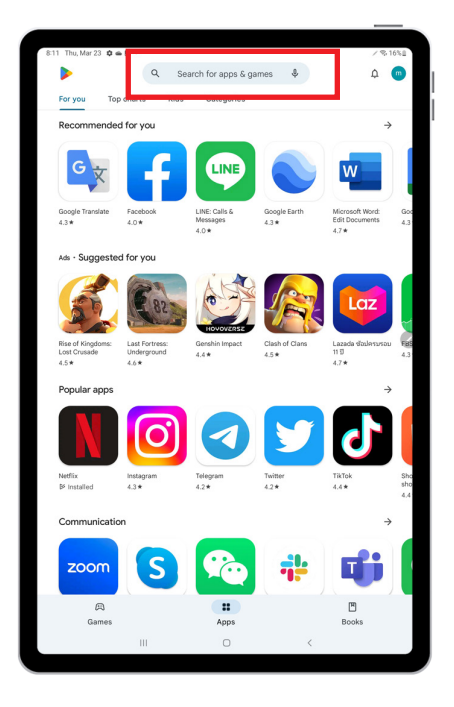

ภาพประกอบที่ 1.1 การค้นหา Ivanti Secure Access Client บน Google Play Store

3. จะพบ App "Ivanti Secure Access Client" กดปุ่ม "Install" เพื่อติveดตั้ง App รอสักครู่เมื่อติดตั้งเสร็จแล้วปุ่ม "Install" จะเปลี่ยนเป็นปุ่ม "Open" ดังภาพประกอบที่ 1.2

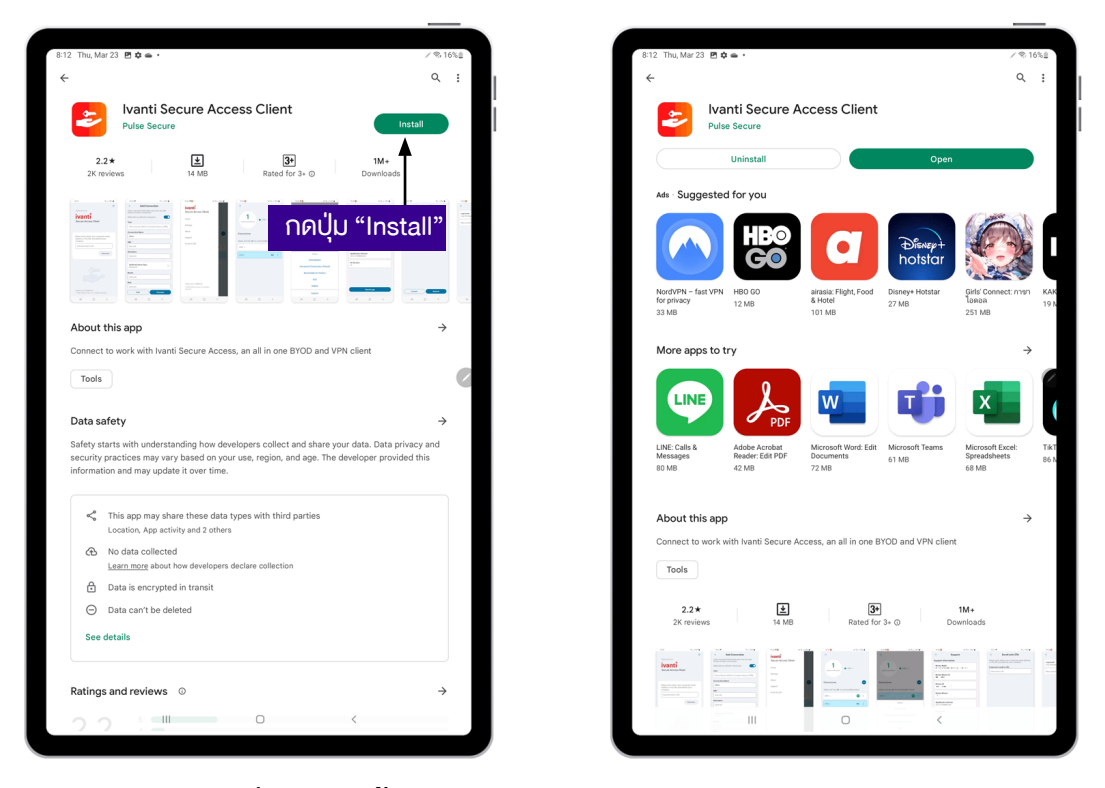

ภาพประกอบที่ 1.2 ติดตั้ง App Ivanti Secure Access Client ลงบนอุปกรณ์

-2-

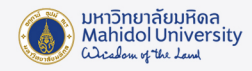

4. ที่หน้าจอ Tablet หรือ SmartPhone จะมีไอคอน Ivanti Secure Access

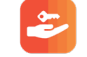

เพิ่มขึ้นมา เมื่อต้องการใช้งานระบบ VPN ให้แตะที่ **เมื**่อ เมื่อเข้ามาใน App Ivanti Secure Access

Client จะมีหน้าจอปรากฏขึ้นมาดังภาพประกอบที่ 1.3

ให้กรอกคำว่า "https://vpn.mahidol.ac.th" ลงในช่อง แล้วกด "Connect"

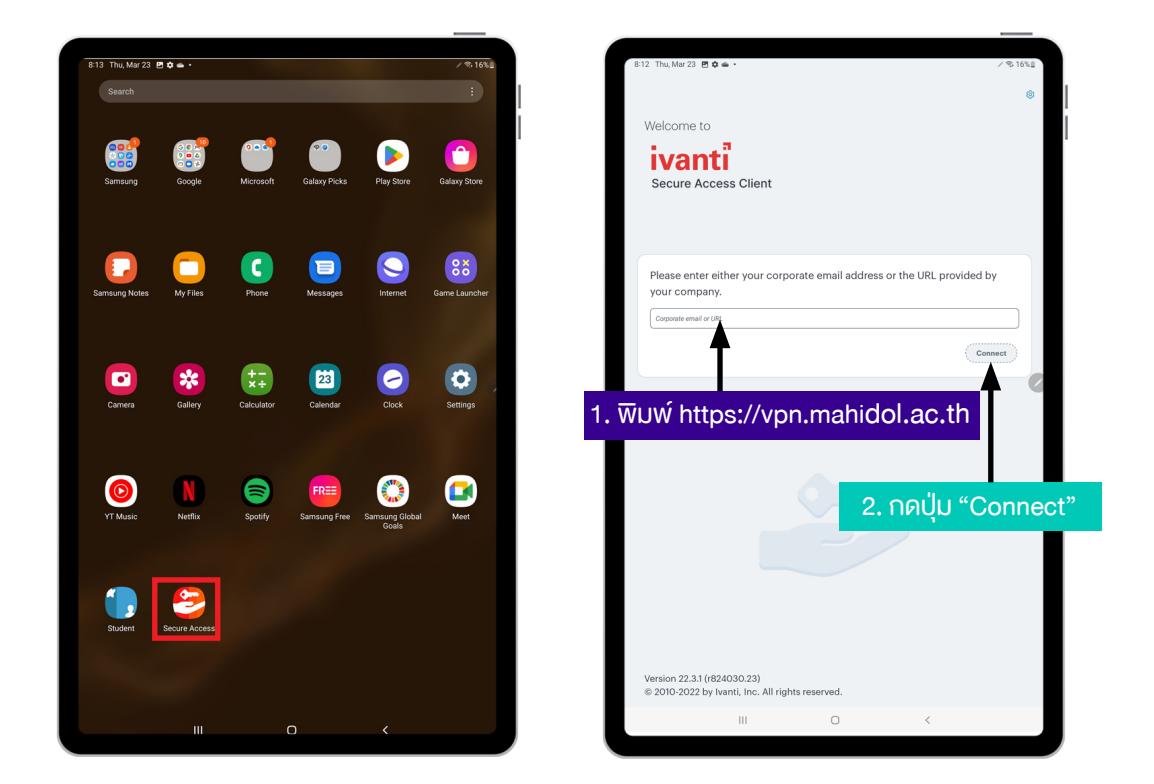

ภาพประกอบที่ 1.3 พิมพ์ URL : https://vpn.mahidol.ac.th เพื่อเชื่อมต่อ VPN

5. จะมีหน้าจอ Add Connection ให้กำ หนดรายละเอียดดังภาพประกอบที่ 1.4 ให้ทำ การกรอกข้อมูลในช่องต่างๆ ดังนี้

■ Connection Name เป็นการกำหนดชื่อให้กับการเชื่อมต่อระบบ VPN นี้ ซึ่งท่าน สามารถกำ หนดได้เองตามต้องการ (แนะนำ ให้กำ หนดเป็น VPN Mahidol)

- URL ให้พิมพ์คำว่า https://vpn.mahidol.ac.th
- Username ให้กรอก username ของ Internet Account ของท่าน

\*\* สำ หรับบุคลากร username จะเป็นชื่อ+เครื่องหมายจุด+นามสกุล 3 ตัว เช่น firstname.sur

สำ หรับนักศึกษา username จะขึ้นต้นด้วยอักษร u หรือ g ตามด้วยรหัสนักศึกษา เช่น u59xxxxx หรือ g59xxxxx\*\* โดยไม่ต้องมี @mahidol.ac.th ตามหลัง (ตัวอย่างในที่นี้ใช้เป็น firstname.sur)

 Authentication เลือกเป็น Password ส่วนที่เหลือ ไม่จำ เป็นต้องกรอก สามารถข้ามไปได้เลย

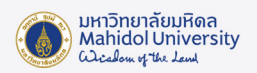

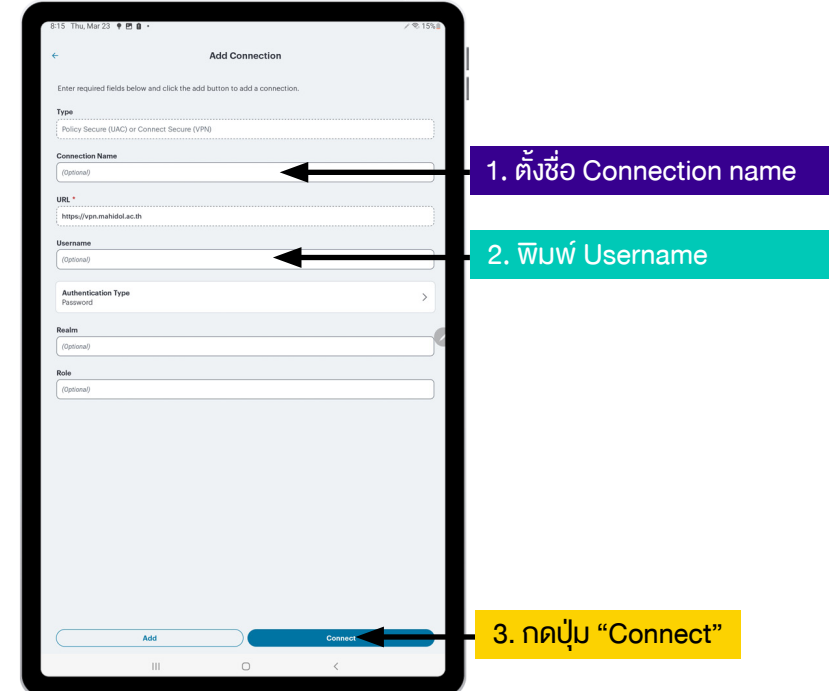

### เมื่อกำ หนดรายละเอียดดังภาพประกอบที่ 1.4 แล้วกดปุ่ม "Connect"

ภาพประกอบที่ 1.4 การกำ หนดค่าการเชื่อมต่อที่หน้าจอ Add Connection

เมื่อกดปุ่ม "Connect" แล้ว จะมีหน้าจอปรากฏดังภาพประกอบที่ 1.5

• Username จะมีใส่มาโดยอัตโนมัติ

• Password ให้กรอกเป็น Password ตามที่ใช้เข้าระบบ Internet ของมหาวิทยาลัยมหิดล

เมื่อใส่ข้อมูลครบแล้ว ให้กดปุ่ม "Log In"

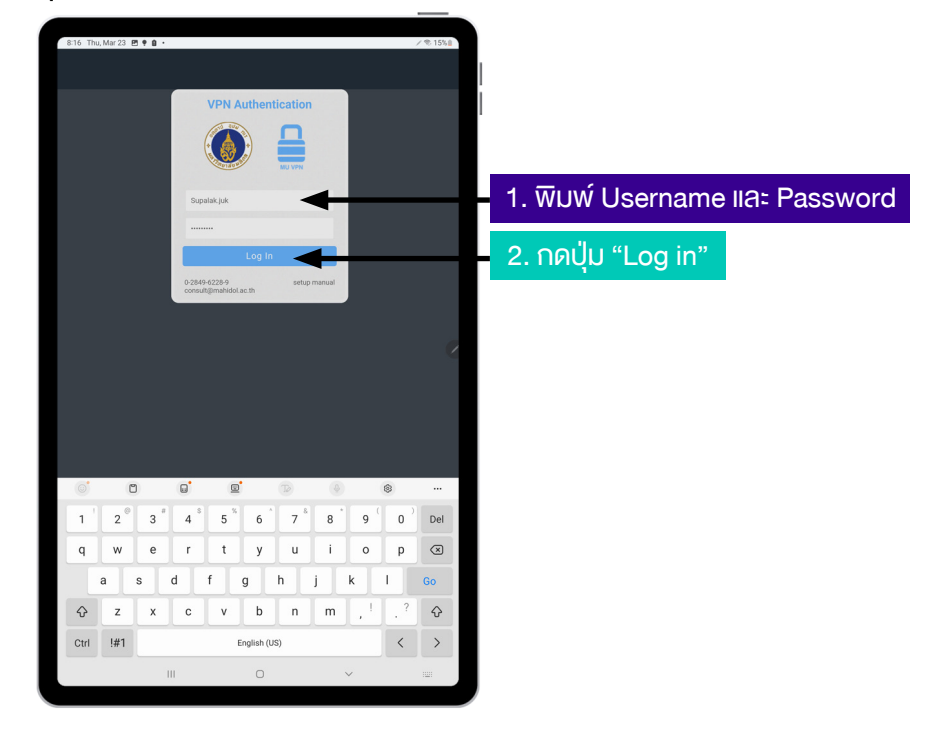

ภาพประกอบที่ 1.5 พิมพ์ Username และ Password เพื่อยืนยันการเชื่อมต่อระบบ VPN

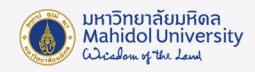

6. เมื่อ Connect สำ เร็จที่หน้าจอจะขึ้นคำ ว่า Active Connection VPN mahidol.ac.th ดังภาพประกอบที่ 1.6 จากนั้นก็สามารถใช้บริการต่าง ๆ ที่อยู่ใน Intranet ของมหาวิทยาลัยมหิดลได้

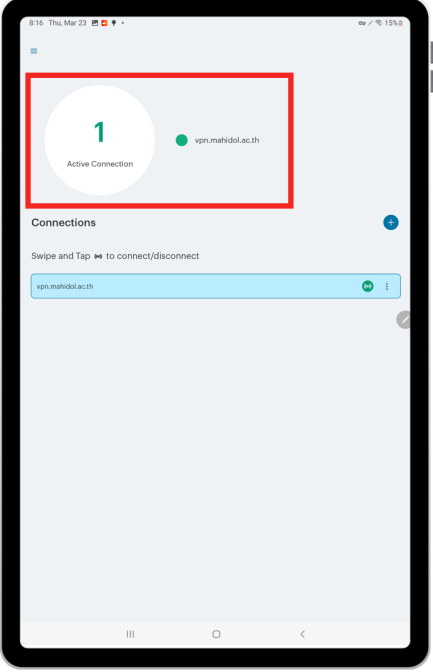

ภาพประกอบที่ 1.6 แสดงลักษณะหน้าจอเมื่อ Connect เข้าระบบ VPN สำ เร็จ

7. เมื่อใช้งานระบบต่าง ๆ เสร็จแล้ว ต้องยกเลิกการใช้งาน VPN (Disconnect) ทุกครั้ง โดยเปิด App "Ivanti Secure Access Client " อีกครั้ง จะเห็นหน้าจอตามภาพประกอบที่ 1.7 แล้วกดที่สัญลักษณ์ : แล้วเลือก "Disconnect" ด้านบนจะขึ้นคำว่า "No Active Connections"

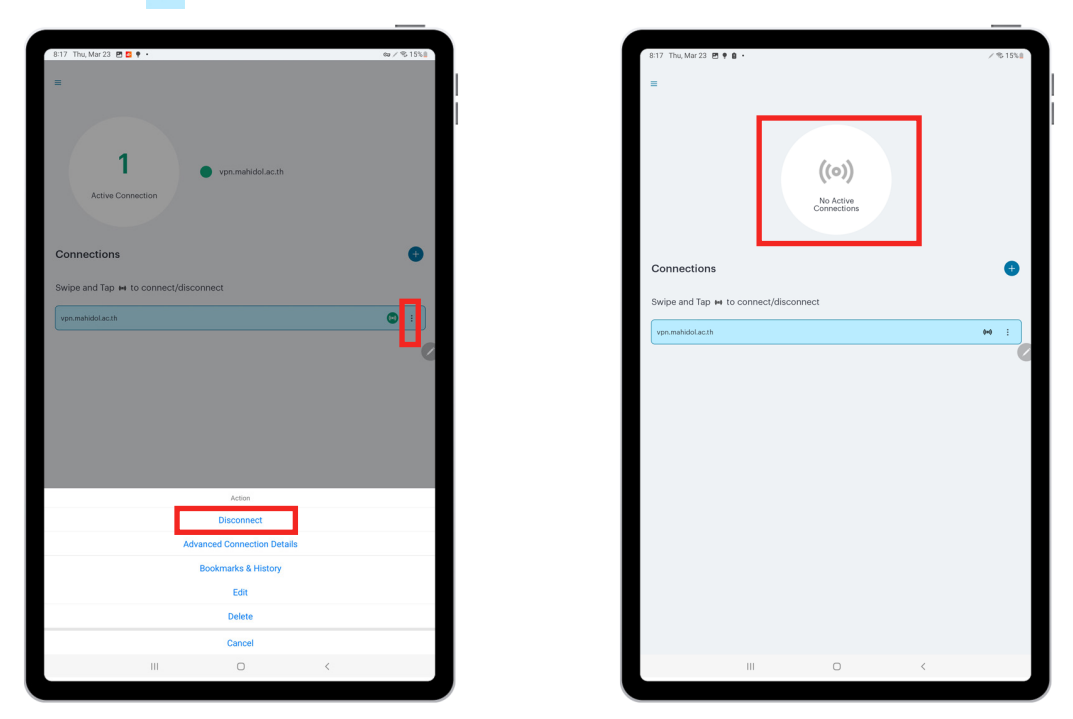

ภาพประกอบที่ 1.7 แสดงลักษณะหน้าจอเมื่อยกเลิกการใช้งาน ระะบบ VPN สำ เร็จ

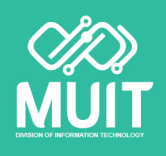

กองเทคโนโลยีสารสนเทศ ้สำนักงานอธิการบดี มหาวิทยาลัยมหิดล